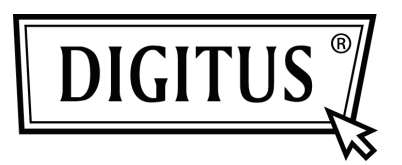

# **ADAPTADOR SEM FIOS 450N BANDA DUPLA USB 2.0**

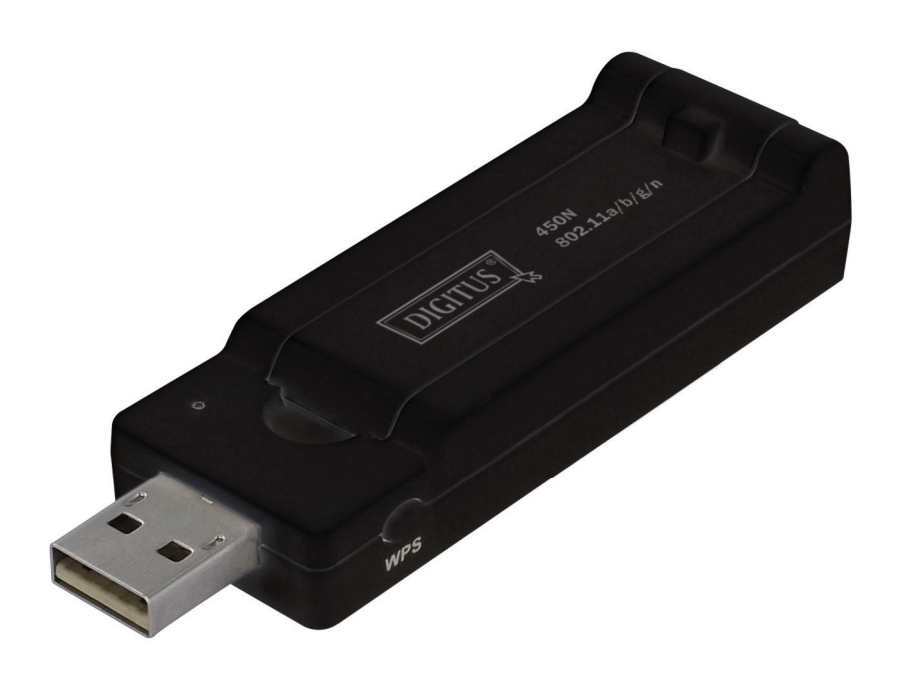

**Manual de Instalação Rápida DN-70650** 

## **Conteúdo**

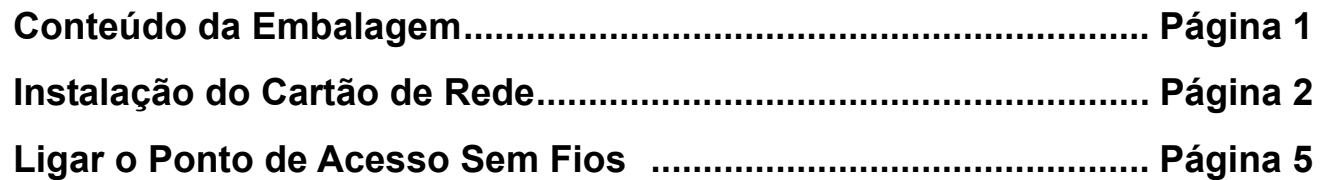

#### *Conteúdo da Embalagem*

Antes de começar a usar este cartão de rede sem fios, deve verificar se a embalagem está completa, e contactar o seu revendedor para solicitar algum item que esteja em falta:

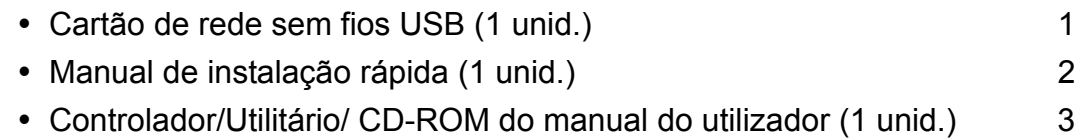

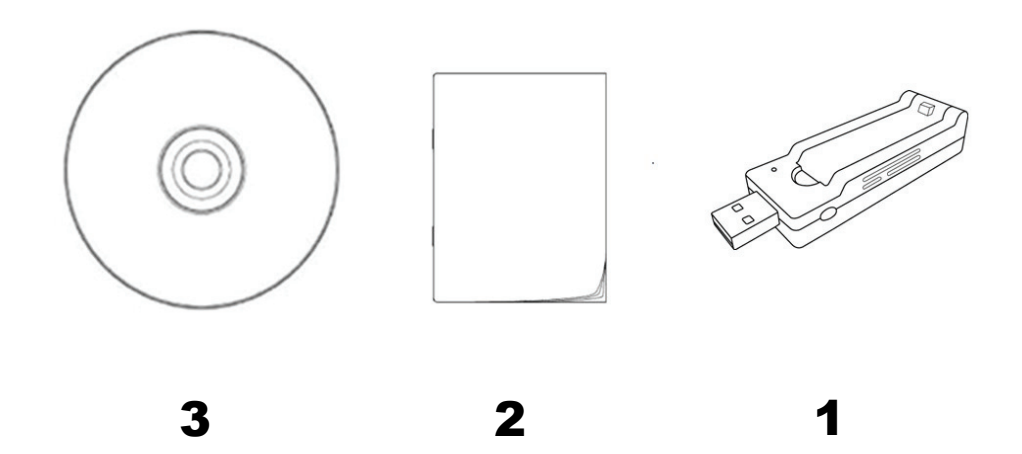

#### *Instalação do Cartão de Rede*

Seguir as seguintes instruções para instalar o seu novo cartão de rede sem fios USB.

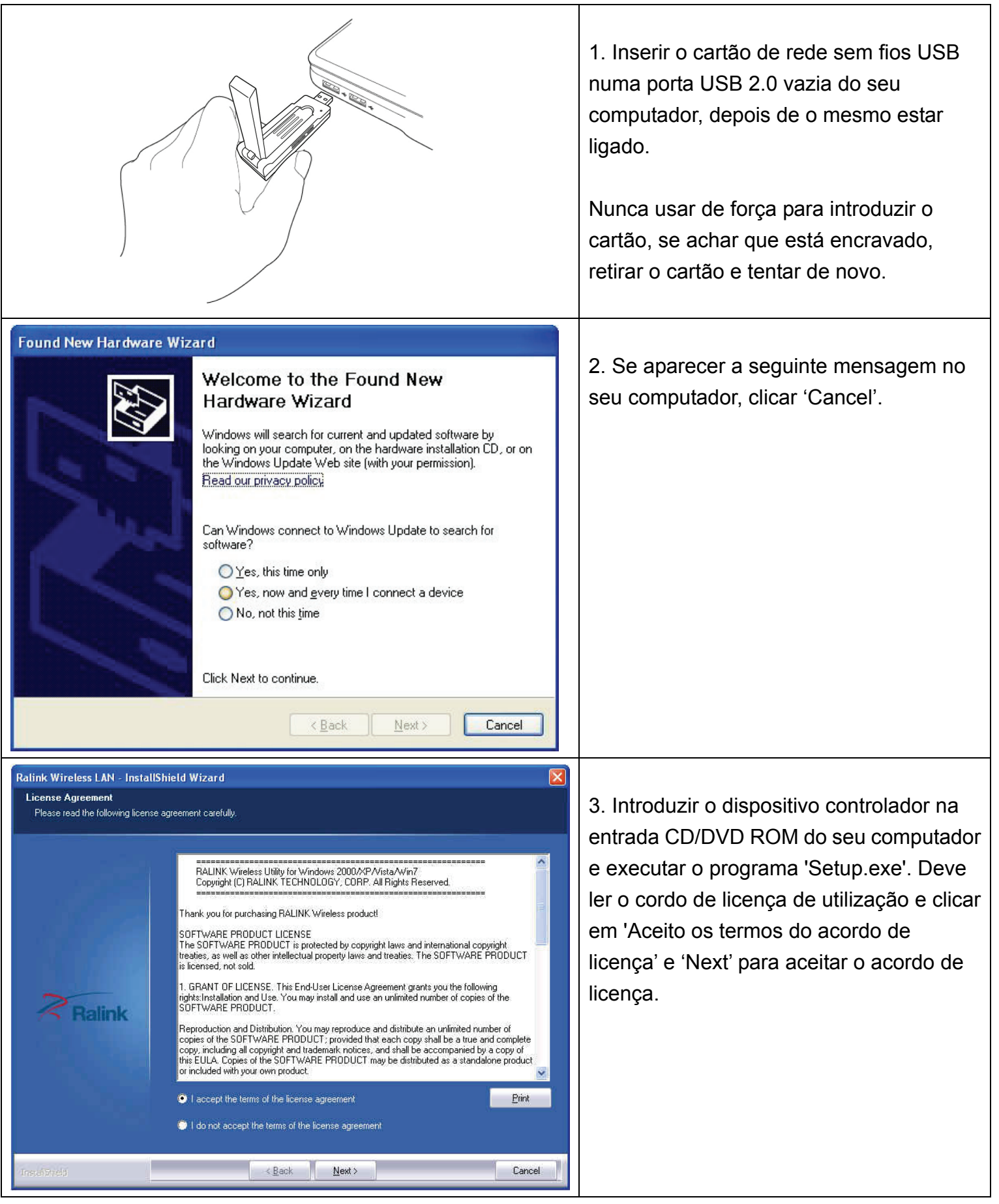

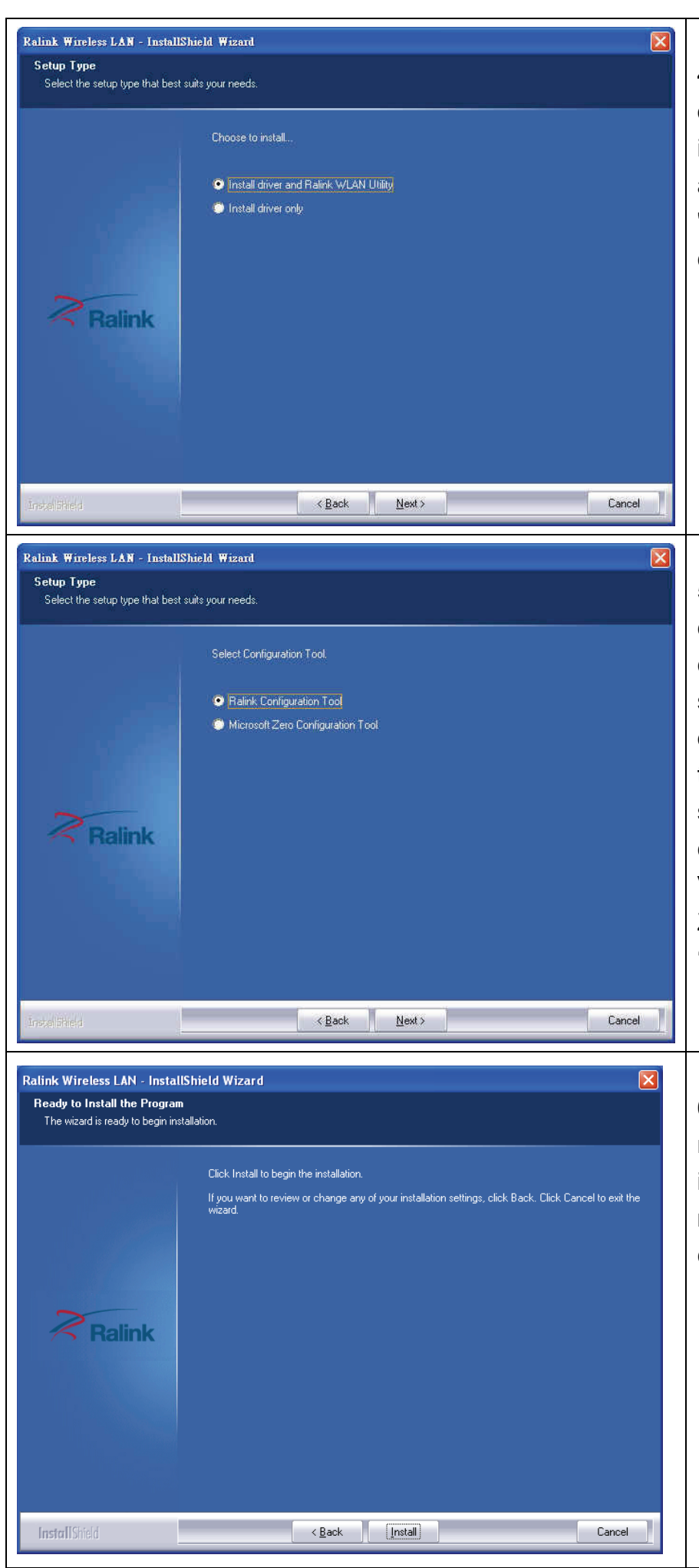

4. É recomendado instalar o controlador e o utilitário se o cartão de rede estiver a ser instalado pela primeira vez. Se pretender actualizar apenas o controlador, escolher 'Install driver only'. Clicar 'Next' para continuar.

5. Pode escolher aqui a ferramenta de configuração usada para configurar o cartão de rede sem fios. É recomendado seleccionar 'Ralink Configuration Tool', a qual lhe proporciona o acesso total a todas as funções deste cartão de rede sem fios. Se preferir usar a ferramenta de configuração fornecida pelo Windows XP, Vista ou 7, deve seleccionar 'Microsoft Zero Configuration Tool' depois clicar 'Next'.

6. Neste momento visualizará a seguinte mensagem, clicar em 'Install' para iniciar a instalação. **Se visualizar de novo a mensagem 'Found New Hardware' , deve ignorá-la e aguardar.**

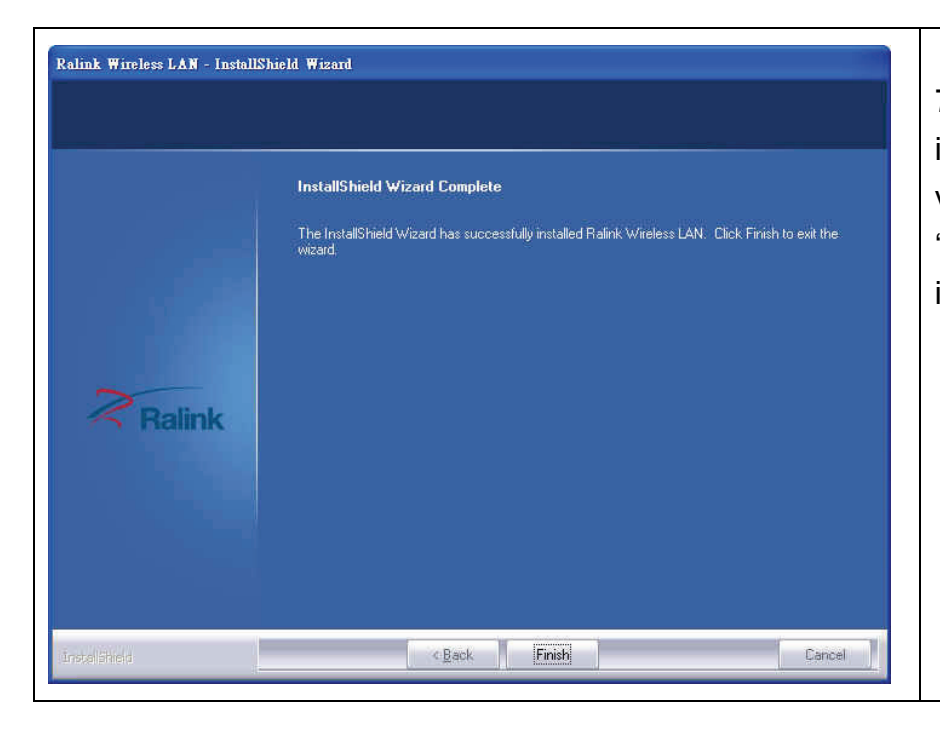

7. Aguardar enquanto o procedimento de instalação está a ser executado. Quando visualizará esta mensagem, clicar em 'Finish' para concluir o procedimento da instalação.

### *Ligar o Ponto de Acesso Sem Fios*

Usar o Utilitário de Configuração para ligar ao ponto de acesso sem fios.

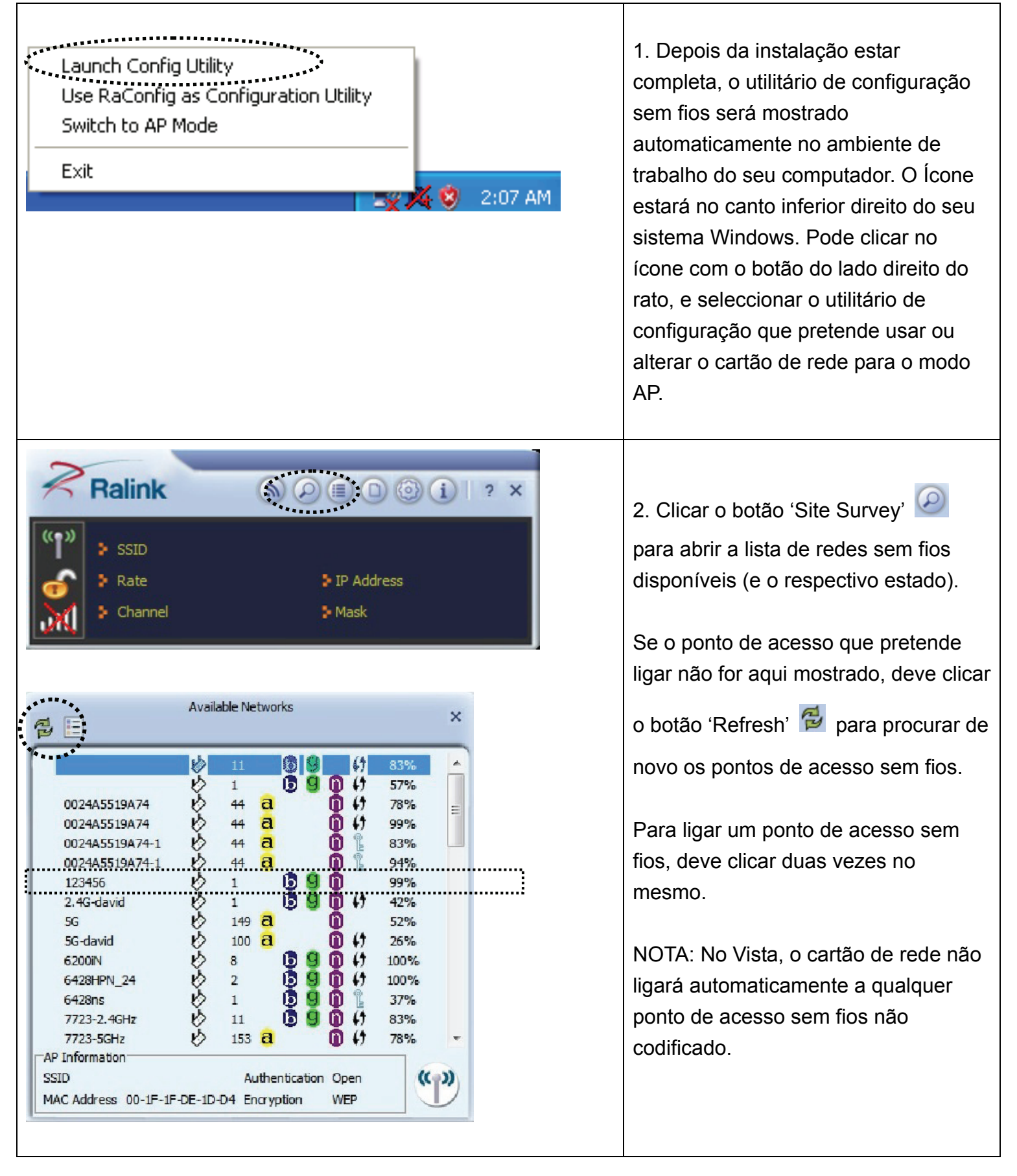

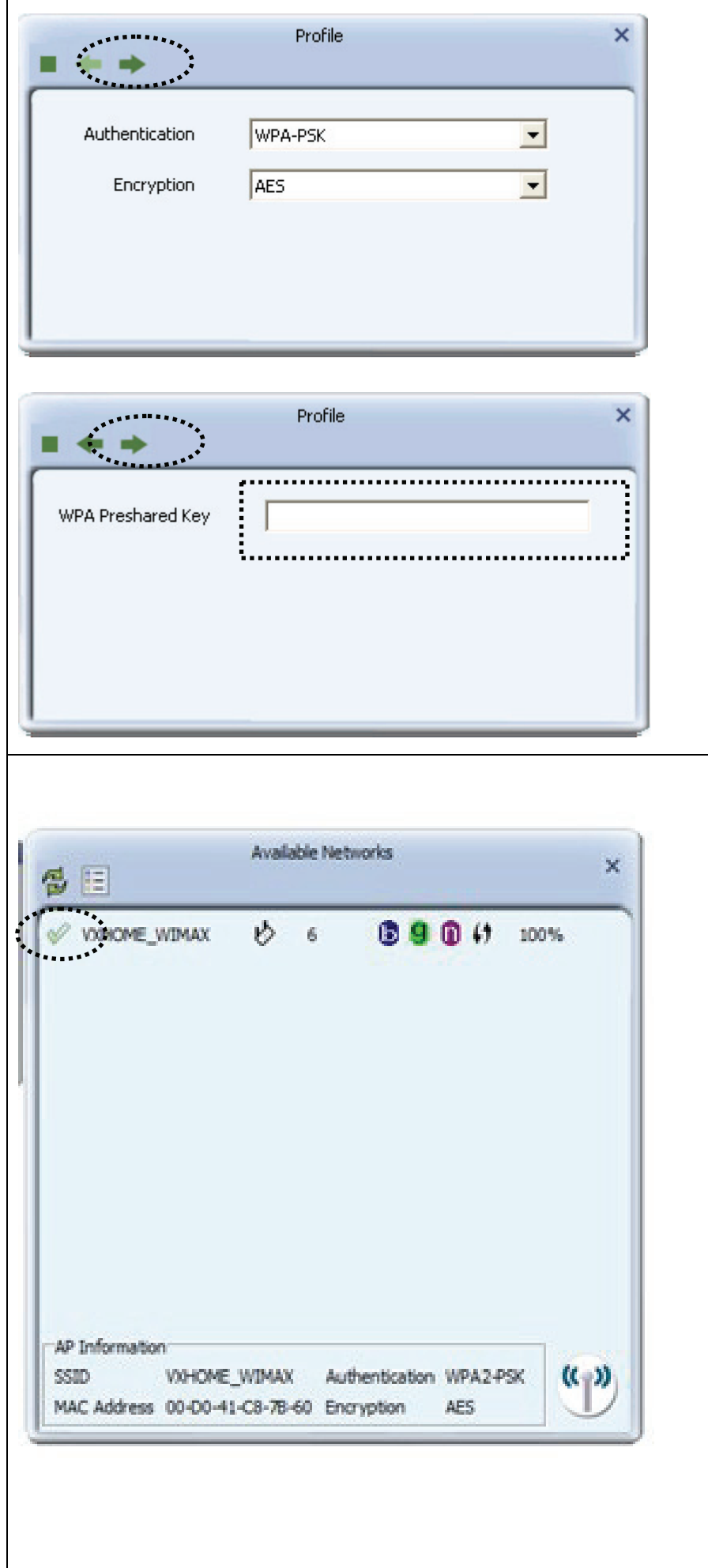

3. Se o ponto de acesso sem fios utilizar codificação, tem de introduzir o código WEP ou ou código pré-partilhado WPA. Clicar na seta direita para continuar. Geralmente não é necessário mudar o método de codificação, este será automaticamente detectado.

Introduzir aqui a chave de codificação (ou frase-chave, depende do método de codificação), depois clicar na seta direita.

Se o valor que introduziu aqui não estiver correcto, não lhe será possível ligar ao ponto de acesso sem fios.

4. Quando visualizar o símbolo de verificação ao lado do ponto de acesso que deseja ligar, o seu computador está ligado ao ponto de acesso que seleccionou.

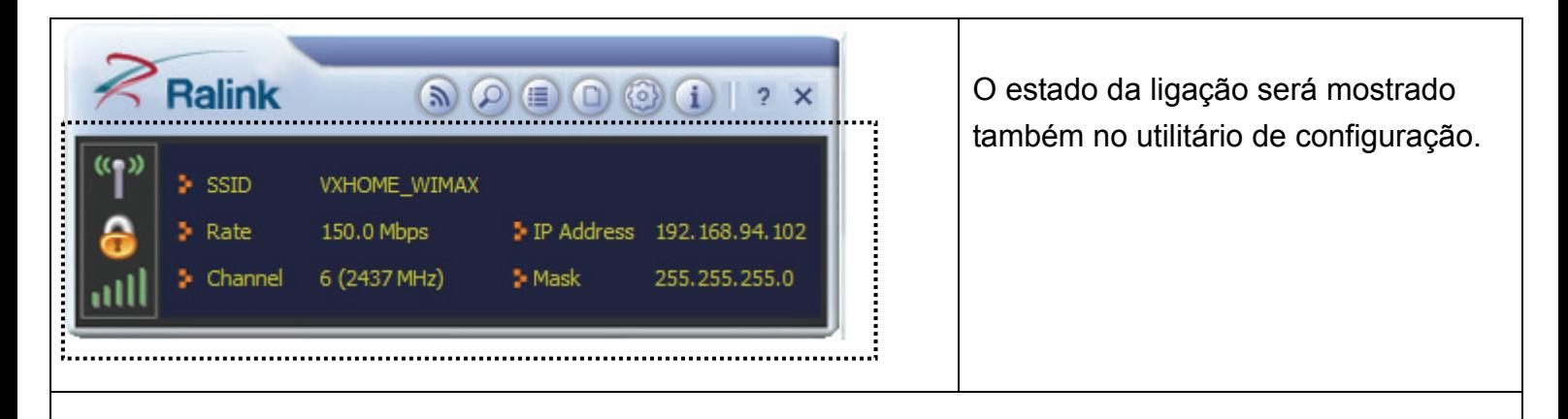

Para definições avançadas e para outras funções deste cartão USB de rede sem fios, deve consultar o manual do utilizador incluído no CD-ROM fornecido.

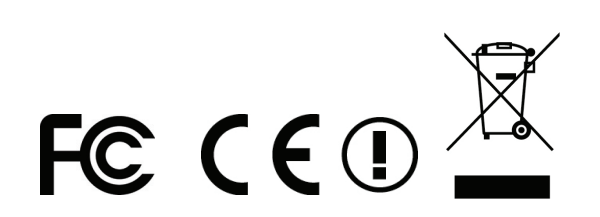